# **修士論文提出マニュアル <修士課程・博士前期課程用>**

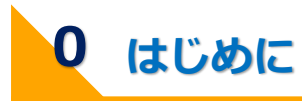

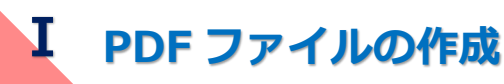

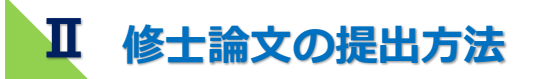

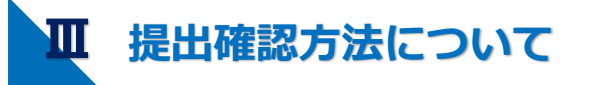

|| 提出確認方法について

**Ⅰ PDFファイルの作成** 

**0はじめに** 

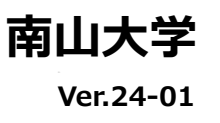

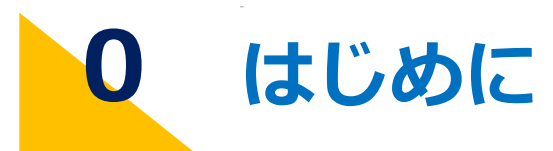

### 2024年5月31日

#### 2024年度9月修了学位論文提出予定の皆様

教務課

### 2024年度9月修了学位論文等の提出について

2024年度9月修了予定者の学位論文等の提出については、下記のとおりとなります。 受付期間を過ぎた学位論文等はいかなる事情があっても受理されませんので、不測の事 態に備え、締切までの時間に余裕を持って提出してください。

記

#### 1. 受付期間

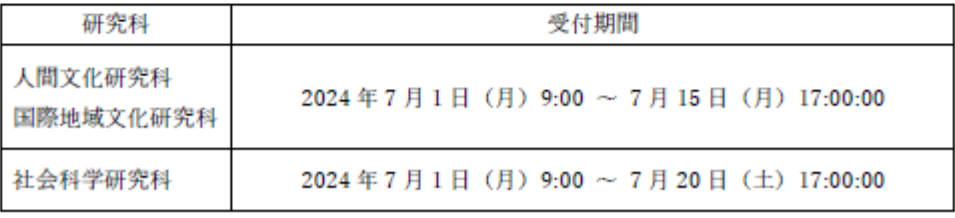

### 2. 提出方法

- ・別添の論文提出マニュアルを確認し、PORTA より提出してください。マニュアルは教務 課 Web ページでも確認できます。
- ・各種様式は教務課 Web ページからダウンロードできます。
	- ◆ 教務課 Web ページ (学位論文の提出方法)

### 3. 提出確認方法

・提出後にシステムから送信される「受付完了メイル」または PORTA「あなたへの連絡」 により確認できます。「受付完了メイル」は PORTA に登録されている「メールアドレス」 に送信されます。提出に先立って、PORTA に登録されているメールアドレスを確認し、 必要に応じて、登録変更をしてください。

### 4. その他

・学位論文の最大アップロードファイルサイズは 100MB です。100MB を超えそうな場合 は、事前に指導教員に相談してください。

### 5. 問い合せ先

南山大学教務課 Phone: 052-832-3117 (平日 9 時~17 時) E-mail: n-kyomu@nanzan-u.ac.jp

以上

**[ 学外から提出する場合は Can@home が必要です ]** 

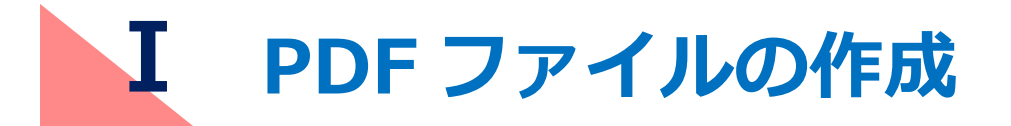

## 修士論文の PDF ファイルを作成します。

# **1 提出する修士論文等のファイル様式**

- ・提出するファイルの様式は、PDF とします。
- ・修士論文、論文要旨、図書館利用許諾書の3つの PDF ファイルを作成してくださ
- い。
- ・各 PDF ファイルの容量は 100MB 以下です。PDF ファイルの容量が 100MB を超えそ うな場合は、期日に余裕をもって早めに指導教員まで申し出てください。
- ・セキュリティ設定や印刷制限等を行わないでください。
- ・ファイル名は次の「(Ⅰ-2)ファイル名」を参照してください。

# **2 ファイル名**

・作成する PDF ファイルのファイル名は次のとおりに名前を付けてください。

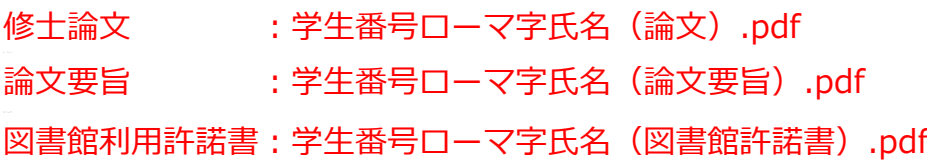

※以下の例を参考にしてください。

例) 学生番号:M20XXHL001

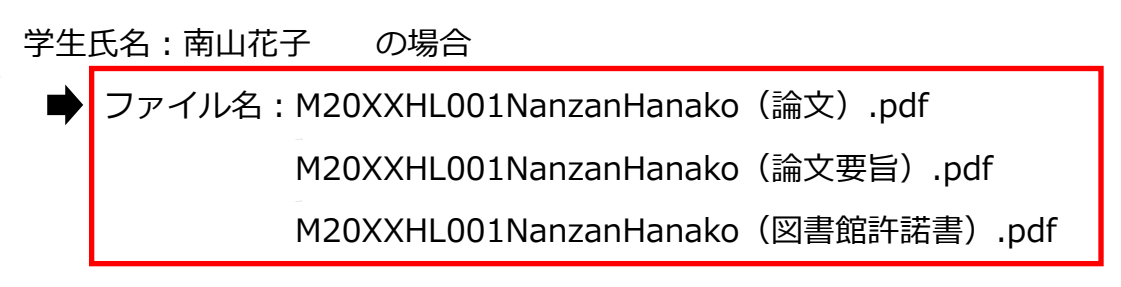

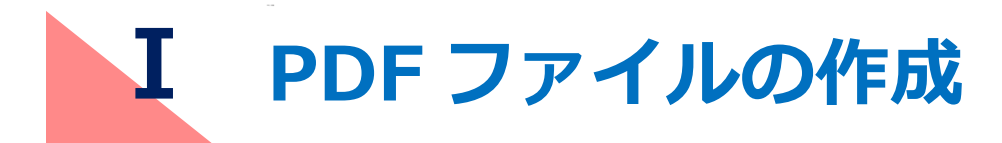

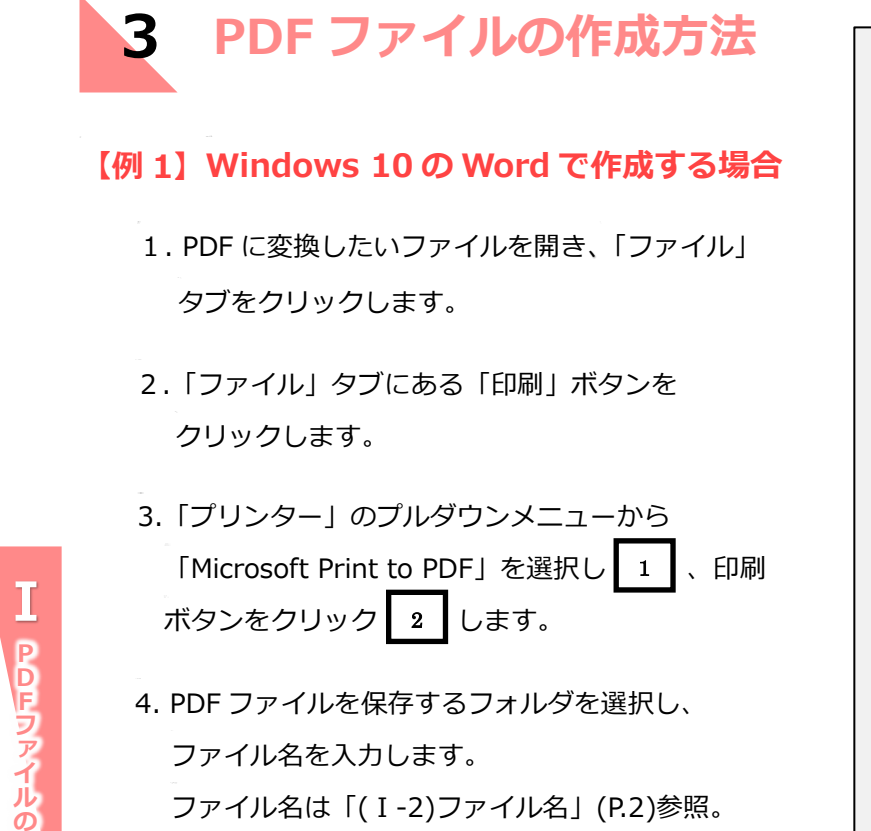

次に[保存]をクリックすると PDF ファイルが 作成されます。

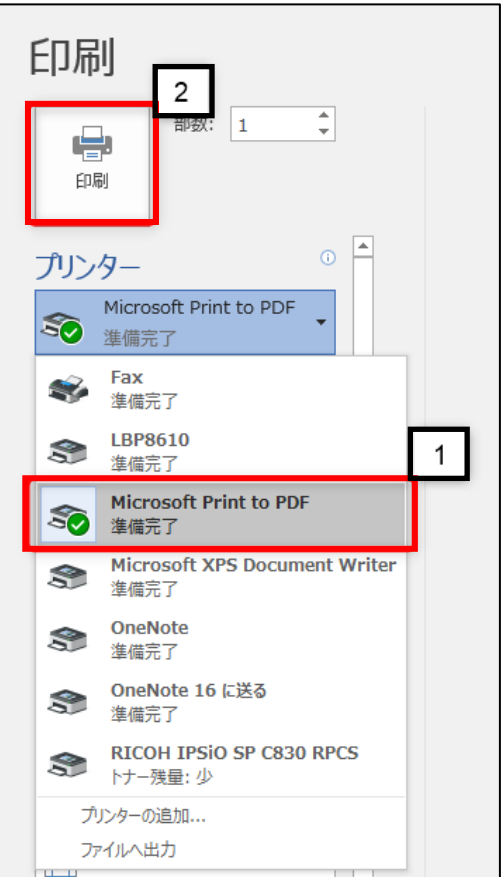

# **Ⅰ PDF ファイルの作成**

## **【例 2】Windows 7 の Word で作成する場合**

1.PDF に変換したいファイルを開き、「ファイル」タブをクリックします。

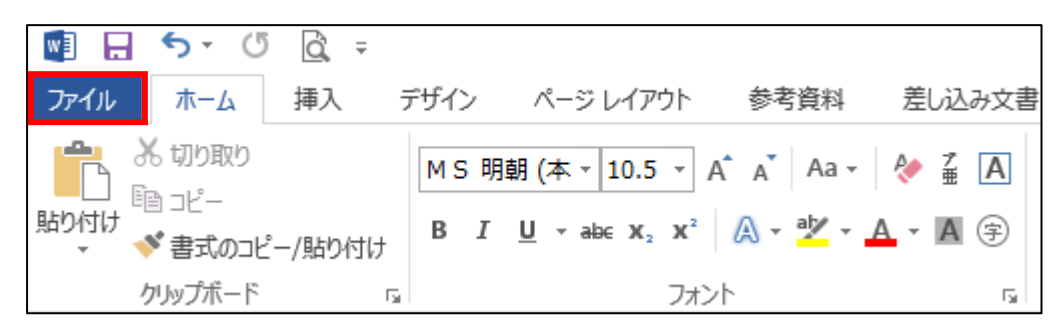

2. 「エクスポート」<mark>\_\_</mark> →「PDF/XPS ドキュメントの作成」<mark>\_2</mark> → 「PDF/XPS の作成」| 3 | を選択します。

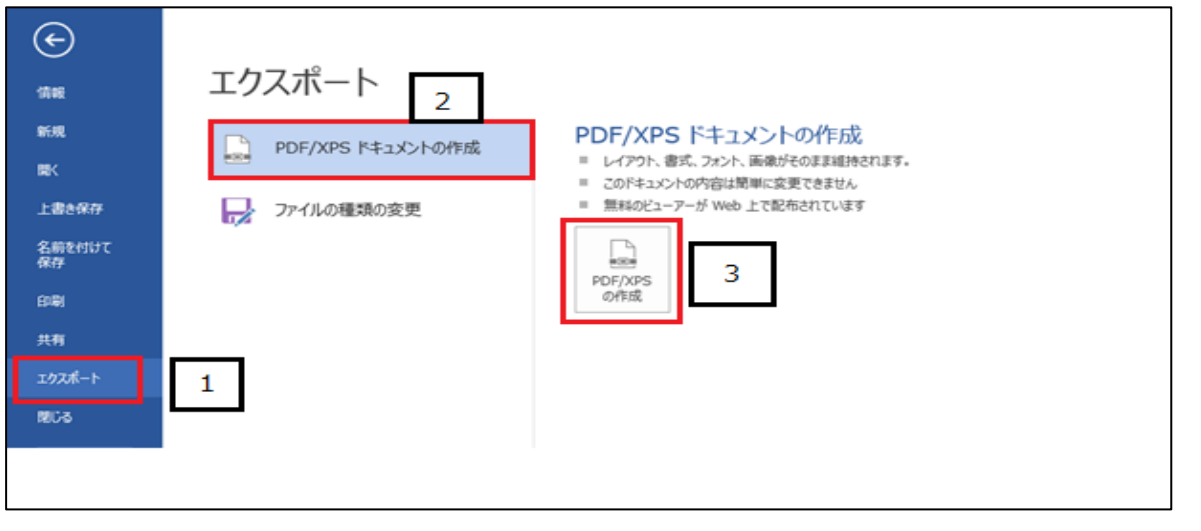

3.PDF ファイルを保存するフォルタを選択し、ファイル名を人力します。| 4 ファイル名は「(Ⅰ-2)ファイル名」(P.2)参照。 ファイルの種類に「PDF」、最適化に「標準(オンライン発行および印刷)」 ┃5 ┃を選択します。 |発行」 | 6 |をクリックすると PDF ファイルが作成されます。

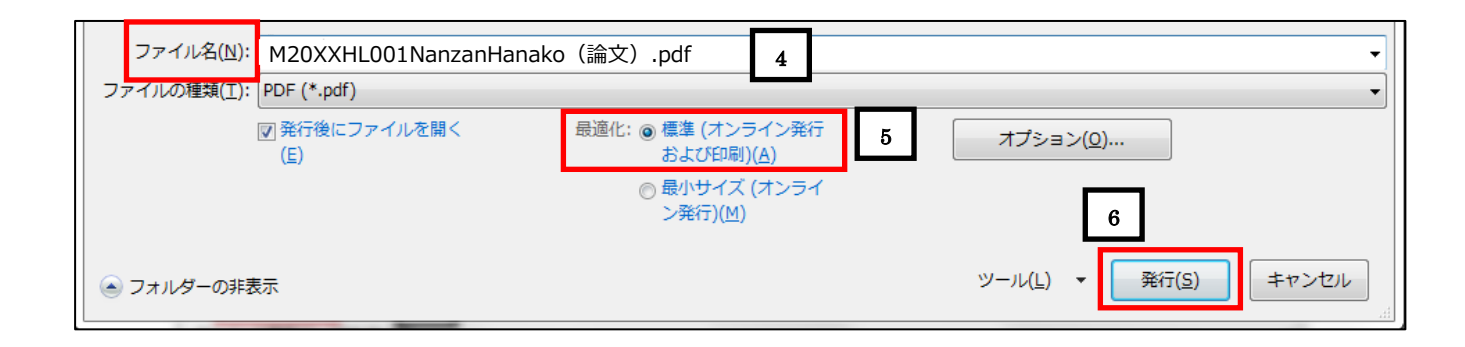

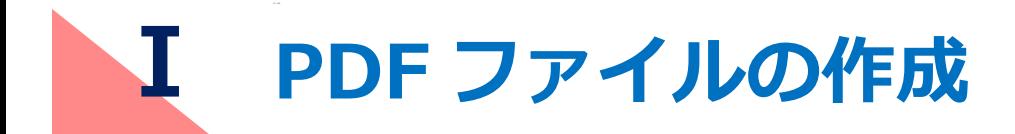

## **【例3】保存機能から作成する場合**

- 1. PDF に変換したいファイルを開き、「ファイル」タブをクリックします。
- 2.「名前を付けて保存」ボタンをクリックし、保存先フォルダを指定します。
- 3.「ファイル名」にファイル名を入力します。 |\_1 || ファイル名は「(I-2)ファイル名」(P.2)参照。 ファイル種類に「PDF」| 2 | 、最適化に「標準(オンライン発行および印刷)」 | 3 | を選択し、 |保存]| 4 | ボタンをクリックすると PDF ファイルが作成されます。

÷

キャンセル

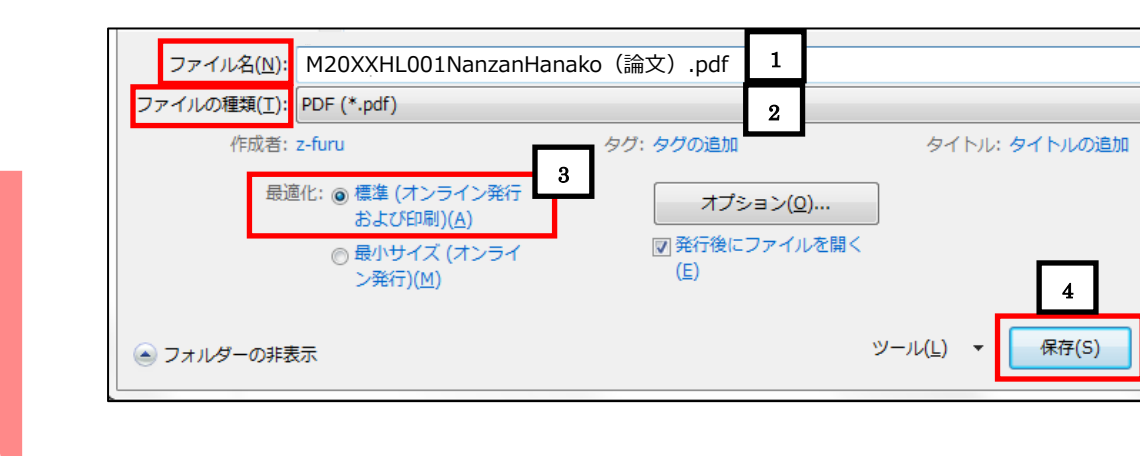

# **4 提出前の最終確認**

- ・データが確実に保存されているか確認します。
- ・PDF ファイルに変換した際に、文字化けや罫線のずれ等が生じていないかすべてのページを確認 してください。
- ・各 PDF ファイルの容量は 100MB 以下です。PDF ファイルの容量が 100MB を超えた場合は、 期日に余裕をもって早めに指導教員まで申し出てください。
- ・PDF ファイルを保存し、閉じて(ソフトを終了して)ください。

### 5

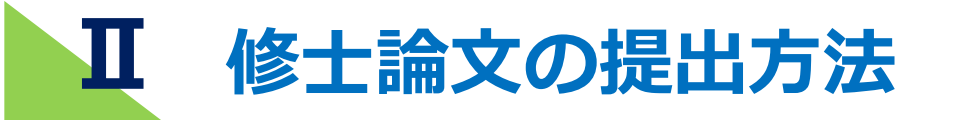

作成した修士論文 PDF ファイルを PORTA に接続して提出します。 ※必ず修士論文を作成・提出すべき本人が、その本人の AXIA アカウント でログインして提出してください。

# **1 修士論文等の受付完了メイル送信先アドレスの確認**

1.PORTA にログイン後「学生メニュー」-「個人情報管理」-「学生情報確認★」をクリックします。 2.受付完了メイルの受信を希望するアドレスを「メールアドレス」に登録します。

個人情報管理 ■ 連絡先情報照会/変更★ □ 学生情報確認★ ■ 指導教員情報照会 ■ 抹証人情報照会/変更★

※携帯キャリアのメイルアドレスを PORTA に登録する場合、「@nanzan-u.ac.jp」のドメイン を含むメイルが受信できるように設定してください。

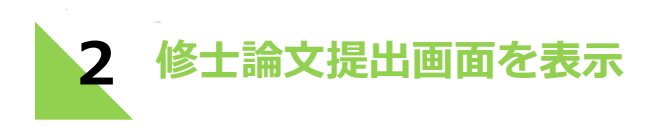

1.PORTA にログインし、「学生メニュー」をクリックします。

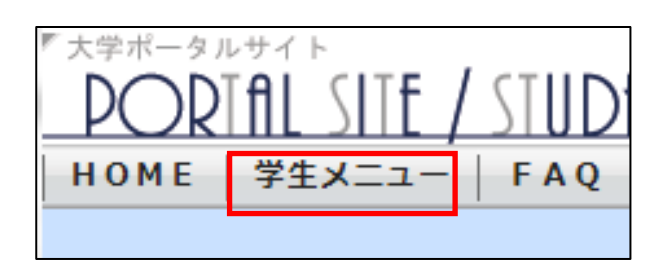

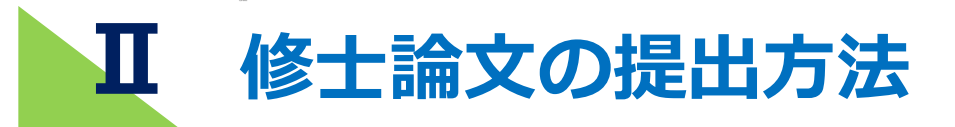

2.「修士論文提出★」をクリックします。

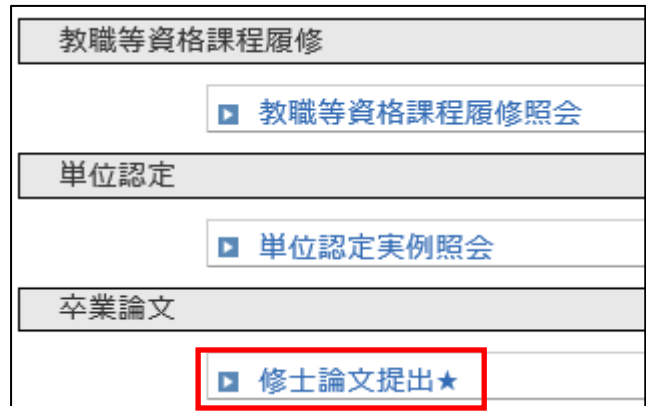

3.「提出画面へ」をクリックします。

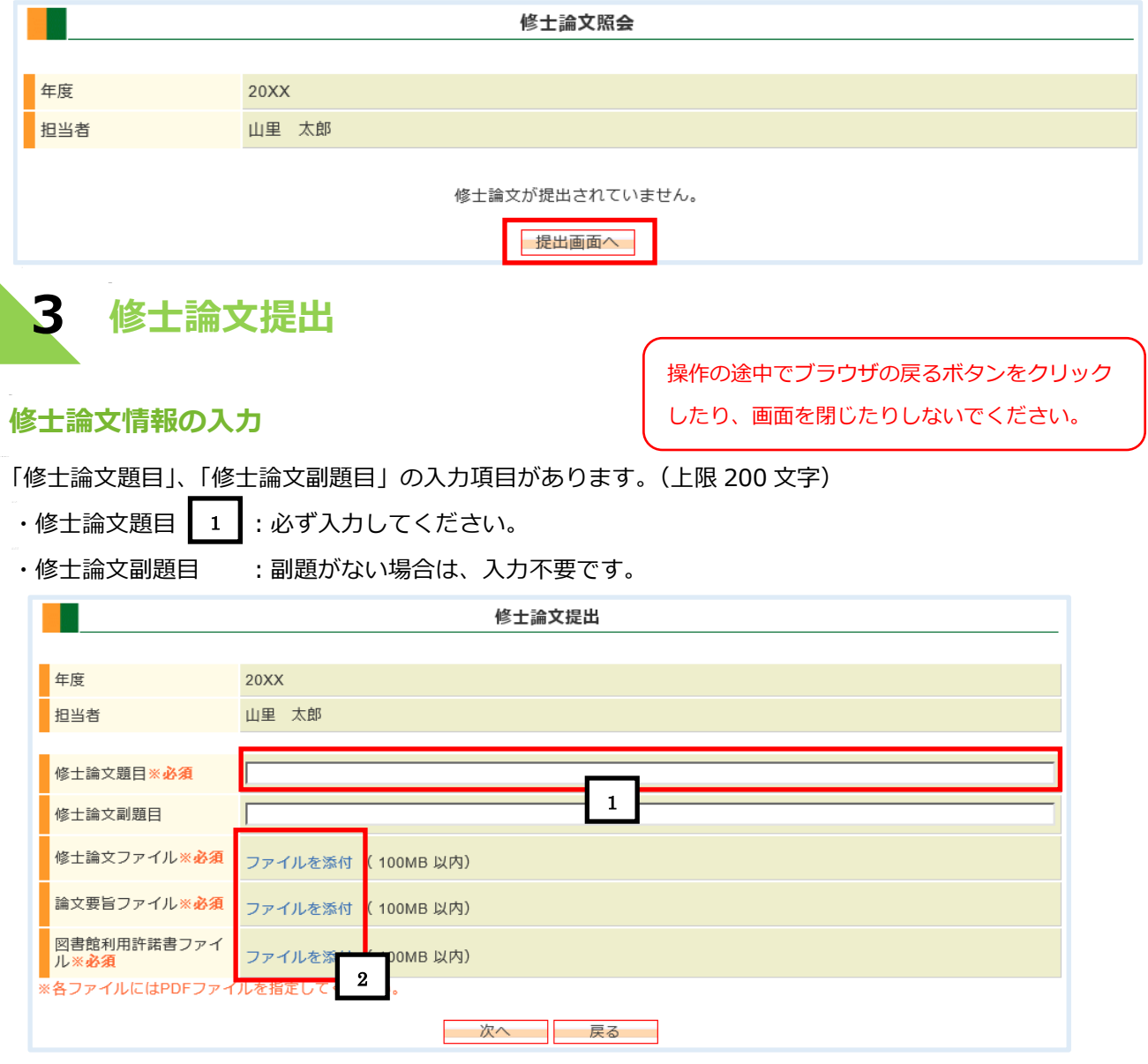

・次の画面へ進む前に、入力した論文題目と副題目に誤りがないか確認してください。特に助詞や 記号、アルファベットの大文字、小文字なども提出論文のとおりに正しく入力してください。

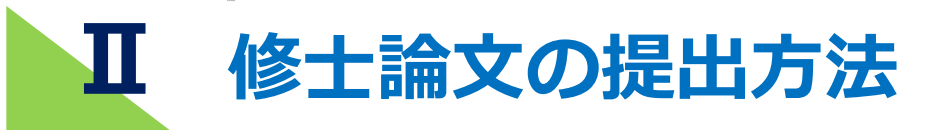

## **ファイルの添付**

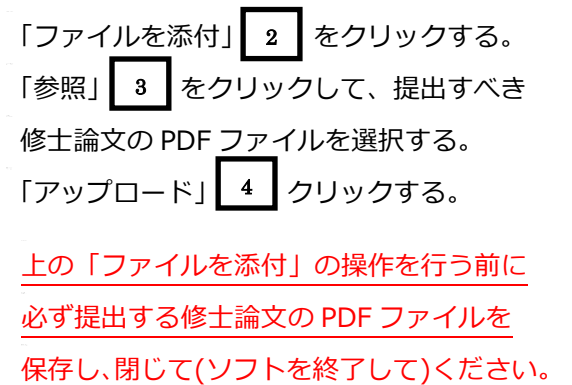

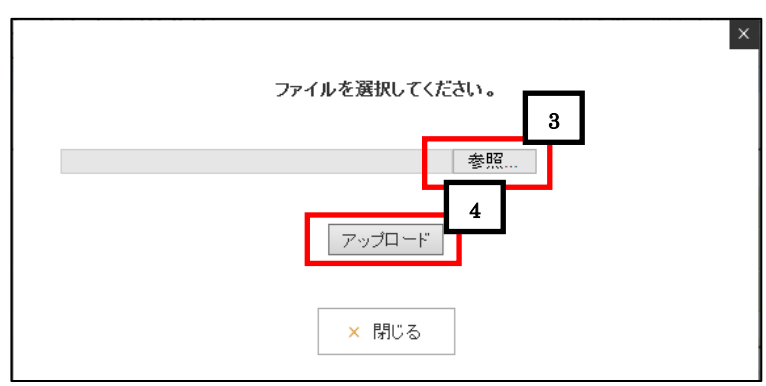

ブラウザによってはファイル添付時の画面レイアウトが 異なる場合があります。

## **確認画面へ移動**

「次へ」 お | ボタンをクリックし、「修士論文提出確認」画面へ移動します。 5

| 戻る | | 6 || 保存されず、「修士論文照会」 | | ボタンは 1 回だけクリックしてください。 6 保存されず、「修士論文照会」 画面に戻ります。

W クリックは不要です。

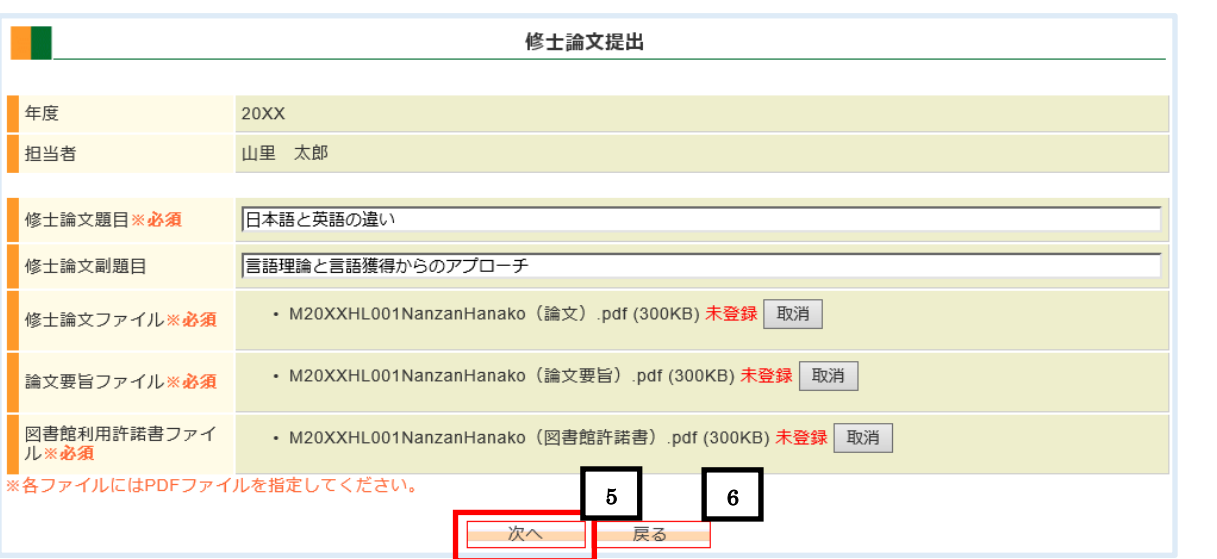

|| 修士論文の提出方法 **Ⅱ修士論文の提出方法**

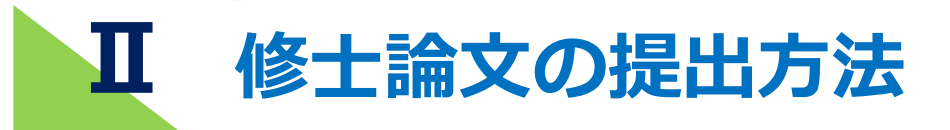

## **修士論文を提出する**

修士論文ファイルのリンクをクリックすると修士論文がダウンロードされ、確認することができます。 修士論文や入力項目に問題がなければ「提出する」| 7 | ボタンをクリックすることで「修士論文受付完了」 画面に移動します。

※「提出する」ボタンをクリックしてから受付完了するまでに、タイムラグが生じる場合があります。 受付期限に遅れないように、十分な余裕をもって提出してください。

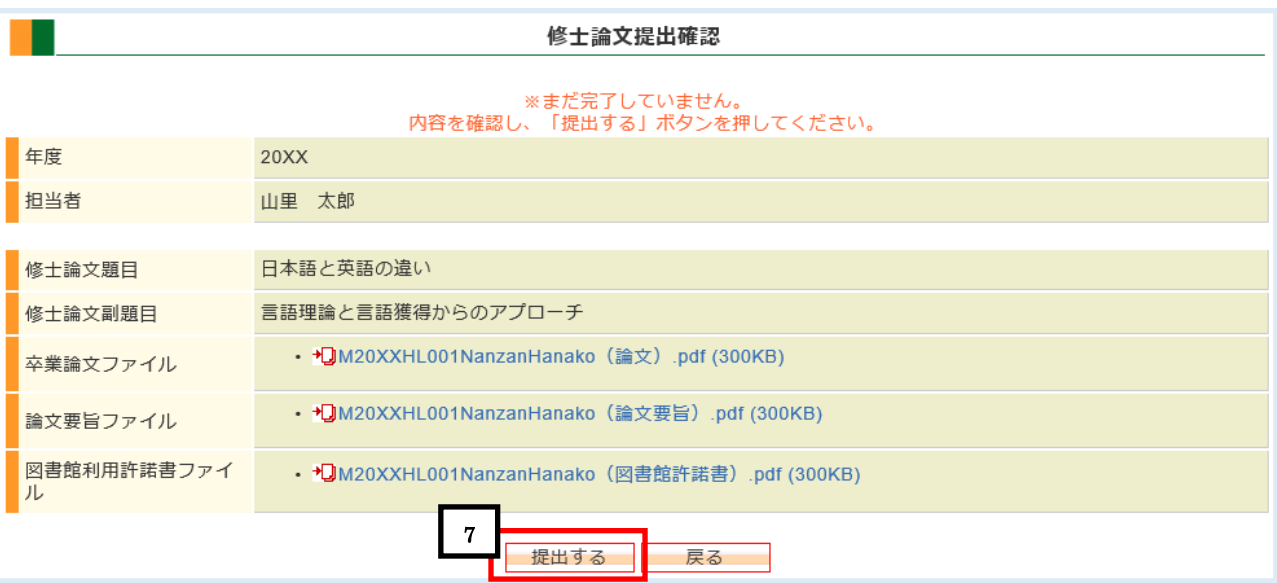

 $\bar{\mathbf{u}}$ ■■修士論文の提出方法 | 修士論文の提出方法

「修士論文受付完了」画面を確認してください。

画面に表示される「受付番号」は問い合わせの際に必要となりますので、大切に保管してくださ

い。

さらに「(Ⅱ-4)提出したことを伝えるメッセージが届きます」(P.10)で示す、受付確認メッセージ

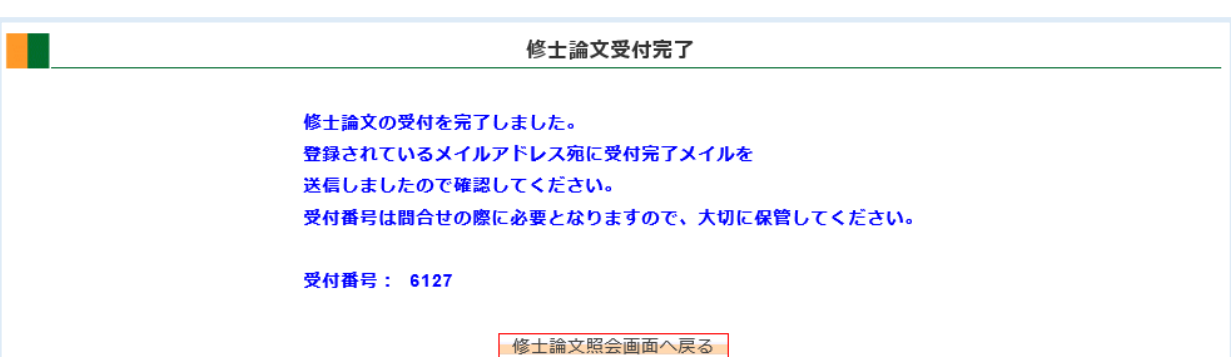

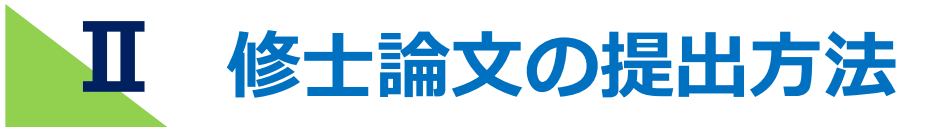

# **4 提出したことを伝えるメッセージが届きます**

修士論文等の受付期間内に受付が完了すると、PORTA の「あなたへの連絡」と PORTA に登録されている メイルアドレス宛に受付完了のメッセージが届きます。「(Ⅱ-1)修士論文等の受付完了メイル送信先アド レスの確認」(P.6)参照。

提出後10分以上経過しても受付完了のメッセージが届かない場合は、教務課へお問い合わせください。

# **5 再提出をする場合**

修士論文を再提出する場合、PORTA にログイン後「学生メニュー」-「修士論文提出」を選択すると、 「再提出画面へ」| 1 | ボタンが表示されます。クリックすると「修士論文再提出」画面に移動します。

再提出のステップは提出済みファイルを一旦削除した後、「 (I-3)修士論文提出」(P.7) と同じ要領で登 録し、最後に「再提出する」ボタンをクリックしてください。

再提出は提出期間内であれば何度でもできます。

ただし、修士論文ファイルは一番最後に提出したファイルのみが有効となり、再提出前に提出したファイ ルは削除されます。

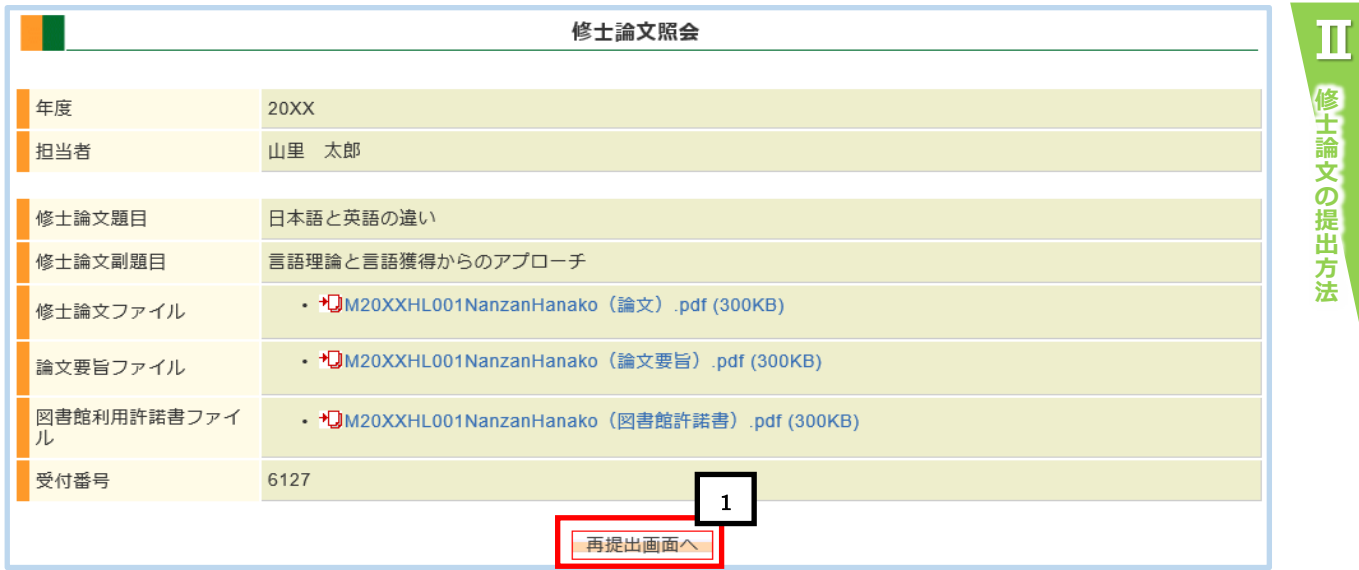

**Ⅲ 提出確認方法について**

提出した修士論文等の PDF ファイルが正しく受付された場合、次に示す3通りの 方法で確認することが出来ます。

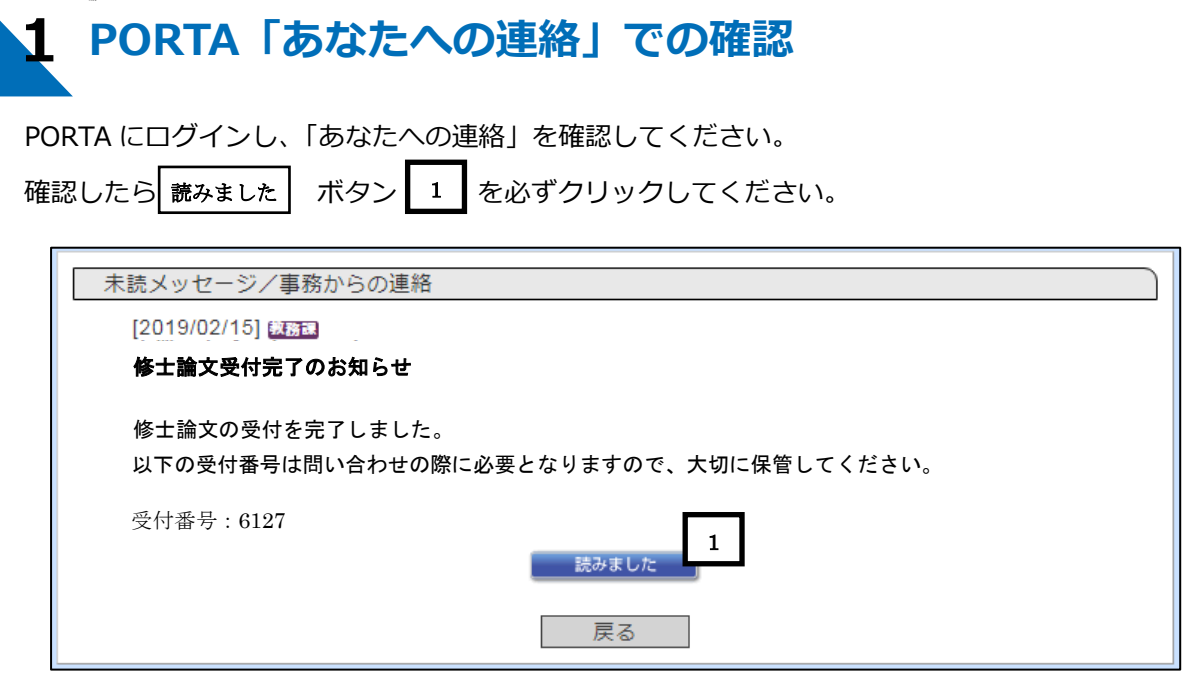

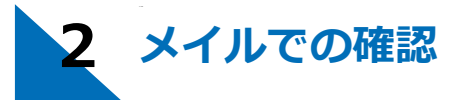

PORTA の「学生メニュー」 - 「学生情報確認★」に登録してある「メールアドレス」に届きます。 「(Ⅱ-1)修士論文等の受付完了メイル送信先アドレスの確認」(P.6)参照。

届いたメイルは、成績発表まで保管してください。

**メイルサンプル**

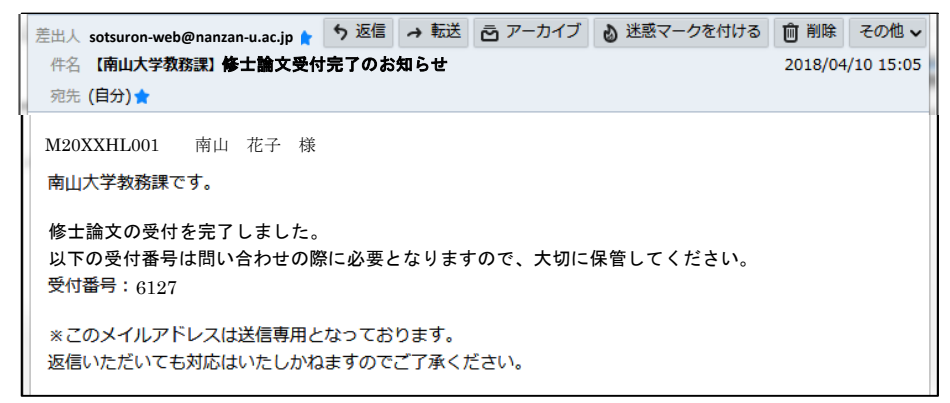

このメイルは送信専用のため、返信しても回答はできませんのでご注意ください。

**3 PORTA「修士論文照会」画面での確認(修士論文受付期間のみ)** 

修士論文受付期間中であれば、PORTA にログイン後、「学生メニュー」-「修士論文提出」より 確認できます。